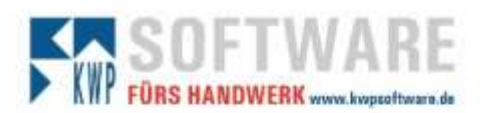

# **Checkliste zum Jahreswechsel 2023 / 2024**

#### erledigt

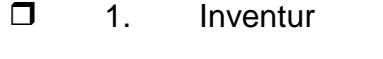

- **12.** Neue Nummernkreise
- 3. Neues Archiv
- 4. Datenbanken komprimieren (nur ACCESS)
- 5. Jahreswechsel Personalstamm

Internet www.lowpoftvure.de

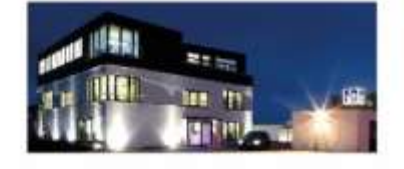

**Commerzbank Landshut** IBAN: DE35 7438 0007 0690 6904 00<br>BIC: DRESDEFF743

Sparkasse Landshut<br>IBAN: DE30 7435 0000 0001 7077 52<br>BIC: BYLADEM1LAH

Stand: 18.09.2023 Seite 1 Seite 1 Erstellt durch: Kaffl, Christian

Geschäftsführer Stephan Rixinger

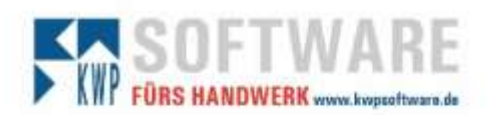

#### **1. Inventurerfassung**

Haben Sie die Inventur 2023 schon gedruckt?

Vor der Aufnahme der Inventur zum Jahresabschluss sollte die "alte" Inventur abgeschlossen und gedruckt sein.

Rufen Sie folgendes auf:

Stammdaten  $\rightarrow$  Hauptlager / Inventur

Markieren Sie rechts oben (über einen Klick auf den Button bzw. die Auswahl "Lagerbuchung") die Inventuraufnahme (Buttonbeschriftung dann "Inventurbuchung").

Denken Sie daran, dass vor der Eingabe der neuen Inventur die alten Inventurdaten gelöscht werden müssen (Schaltfläche "Funktionen", Inventurmengen auf 0 (Null) stellen) bzw. Funktion wählen auf Option "Inventurmengen auf NULL (0) stellen".

#### **Tipp 1:**

Um die Daten eines Lagerortes schneller eintippen zu können, ist es sinnvoll, für diesen Lagerort zuerst eine Inventuraufnahmeliste zu drucken.

Zum Erfassen markieren Sie dann den Lagerort und markieren mit einem Mausklick den obersten Lagerartikel in der Auflistung. Jetzt arbeiten Sie hauptsächlich mit der Tastatur:

[Enter] – es wird auf das Eingabefeld "Inventurmenge" gesprungen (wenn nicht, bei der ersten Zeile mit der Maus in das Feld Inv.-Bestand klicken und)

Menge eintippen (darf auch 0 sein) und [Enter]

[Enter] – die Eingabe wird gespeichert

Es wird nun in der Liste der Lagerartikel der nächste Artikel markiert

[Enter] – es läuft weiter wie oben beschrieben

#### **Tipp 2:**

Denken Sie beim Ausdruck der Inventurliste daran, den Inventur-Bewertungsfaktor zu setzen.

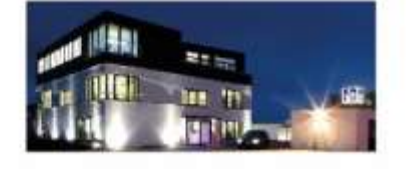

**Commerzbank Landshut** IBAN: DE35 7438 0007 0690 6904 00 BIC: DRESDEFF743

**Sparkasse Landshut** IBAN: DE30 7435 0000 0001 7077 52 BIC: BYLADEMILAH

Stand: 18.09.2023 Seite 2 Erstellt durch: Kaffl, Christian

Geschäftsführer Stephan Rixinger

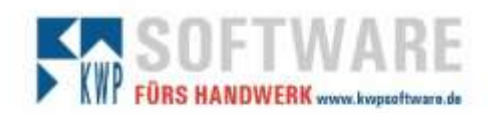

#### **2. Neue Nummernkreise**

Rufen Sie folgendes auf:

Verwaltung → Firmenstamm → Nummernkreise

Die neuen Startnummern in allen Bereichen müssen höher sein als die höchste Nummer im jeweiligen Journal.

#### **Tipp 1:**

Es kann – sofern noch nicht in Verwendung – auch künftig in den jeweiligen Nummernkreisen mit Masken gearbeitet werden.

Beispiele für Rechnungsnummern:

- a) Die Vergabeart auf "als Maske" umstellen
- b) Auf der rechten Seite des Feldes der Rechnungsnummer auf die Schaltfläche mit den drei Punkten klicken.
- c) Im folgenden Fenster oben als Maske beispielsweise "R"JJNNNN eintragen und auf Übernehmen klicken.

Künftig wird dann in Abhängigkeit vom aktuellen (Verarbeitungs-)Datum eine Nummer R240001 usw. oder 240001, usw. als Rechnungsnummer gebildet.

Bitte achten Sie bei der Nummernvergabe generell darauf, dass ausreichend große Nummern möglich sind. Im obigen Beispiel können maximal 9999 Rechnungen je Jahr gedruckt werden.

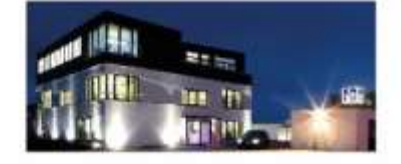

**Commerzbank Landshut** IBAN: DE35 7438 0007 0690 6904 00 BIC: DRESDEFF743

**Sparkasse Landshut** IBAN: DE30 7435 0000 0001 7077 52 BIC: BYLADEMILAH

Stand: 18.09.2023 Seite 3 Erstellt durch: Kaffl, Christian

Geschäftsführer Stephan Rixinger

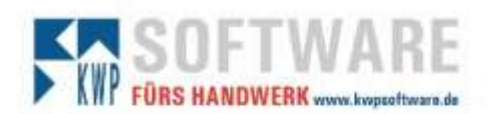

#### **3. Neues Archiv**

Rufen Sie folgendes auf:

Journale → Vorgangs-Archivierung

**Achtung: Steht in der Spalte Pfad in der Liste der vorhandenen Archive am**  Beginn der Eintrag "SQL:", so nutzen Sie für die Archivierung eine SQL-**Datenbank. Da hier ein Eingriff am SQL-Server erforderlich ist, lassen Sie sich bitte von Ihrem zuständigen Supportpartner für kwp-bnWin.net beraten.** 

**Ansonsten können Sie hier gemäß nachstehender Beschreibung ein neues Archiv anlegen.**

Dazu gehen Sie in der Vorgangsarchivierung rechts auf "Einstellungen", dort in den Abschnitt "Archiv-Verwaltung" und hier klicken Sie rechts auf den Button "Neu".

Beispielname für das neue Archiv: Archiv2024

Als Pfad verwenden Sie das Laufwerk, auf dem der Programmordner \bnwin angelegt ist und dort das Verzeichnis \BNWIN\Archive, also z.B. K:\BNWIN\Archive.

Als Kommentar können Sie folgendes hinterlegen: Vorgänge ab 01.01.2024

Denken Sie daran, dieses Archiv dann spätestens für die automatische Speicherung der Vorgänge ab Anfang 2024 als "aktives Archiv" zu kennzeichnen.

Klicken Sie hierzu das Archiv in der Liste mit der rechten Maustaste an und wählen Sie "Als aktives Archiv festlegen" bzw. "Archiv aktivieren".

Hinweis: Sie können dennoch weiterhin über die Vorgänge zu den einzelnen Rechnungen, Angeboten, Projekten usw. auf die anderen Archiv-Ordner zugreifen. Lediglich die Speicherung der Daten erfolgt in einem neuen Pfad. Eine Archivierung von älteren Daten – z.B. den Archivdaten aus 2012 – auf eine DVD oder eine andere Festplatte wird somit ermöglicht.

Passen Sie bei Bedarf auch Ihre Datensicherung an.

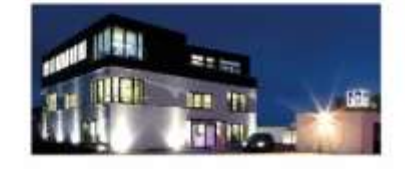

**Commerzbank Landshut** IBAN: DE35 7438 0007 0690 6904 00 BIC: DRESDEFF743

**Sparkasse Landshut** IBAN: DE30 7435 0000 0001 7077 52 BIC: BYLADEMILAH

Stand: 18.09.2023 Seite 4 Seite 4 Erstellt durch: Kaffl, Christian

Geschäftsführer Stephan Rixinger

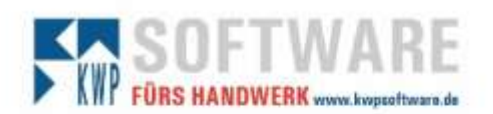

#### **4. Datenbanken komprimieren**

Anwender, die als Datenhaltung noch mit Access-Datenbanken arbeiten (**wir empfehlen dringend die Umstellung auf Microsoft SQL**) müssen diese Datenbanken auch regelmäßig komprimieren. Durch diese Pflege verhindern Sie auch Probleme im Falle dessen, dass die maximale Größe einer Datei von 2 GB überschritten wird.

Schließen Sie hierzu an allen Arbeitsplatzen die Programme, denken Sie auch an die Telefonie bzw. an das bnInfoCenter, die Telefonie oder an das Modul Scanimport.

Rufen Sie über die Programme folgendes auf:

Datenbanken einrichten - testen

Melden Sie sich bei Bedarf hier als Admin an.

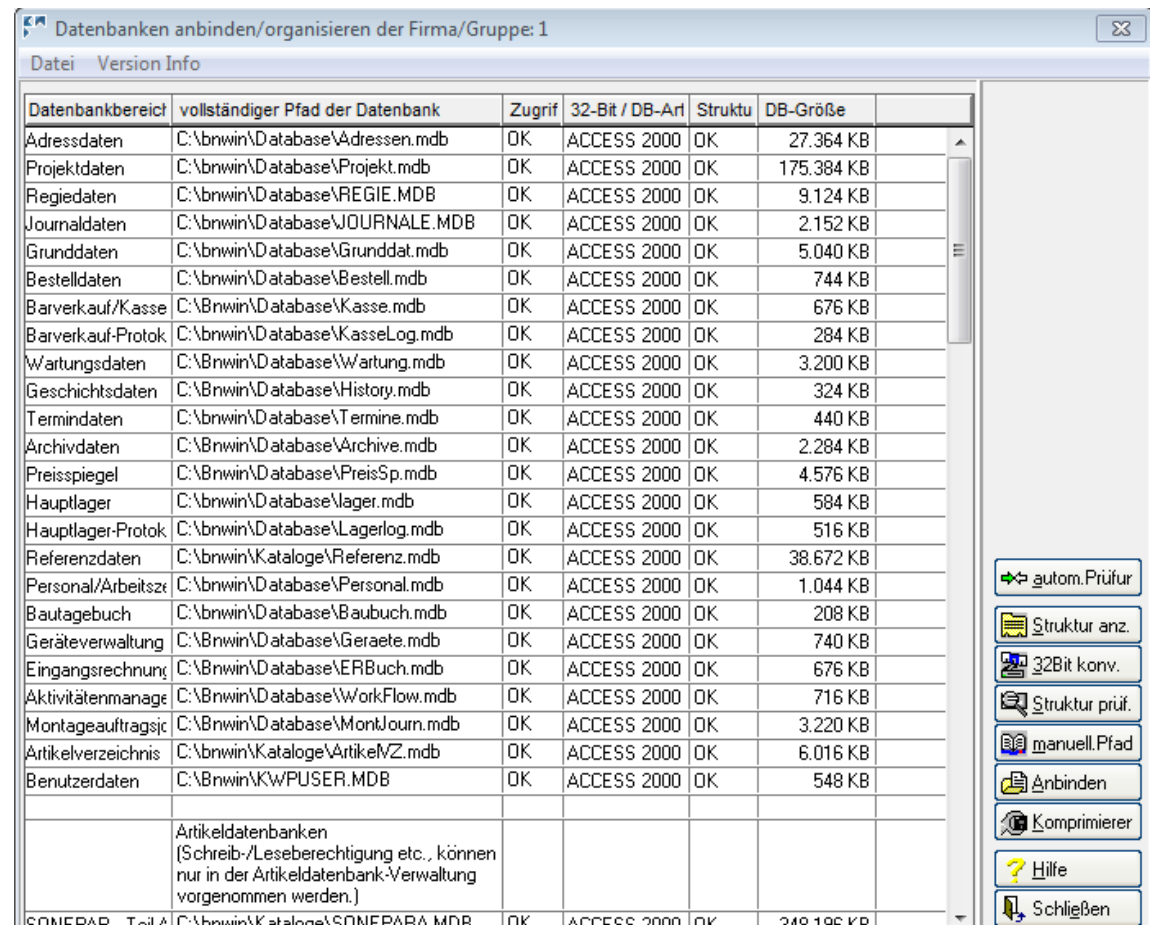

Markieren Sie von oben beginnend jeweils einen Datenbankbereich.

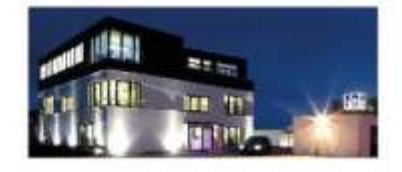

**Commerzbank Landshut** IBAN: DE35 7438 0007 0690 6904 00 BIC: DRESDEFF743

#### **Sparkasse Landshut**

IBAN: DE30 7435 0000 0001 7077 52 BIC: BYLADEMILAH

#### Stand: 18.09.2023 Seite 5 Erstellt durch: Kaffl, Christian

Geschäftsführer Stephan Rixinger

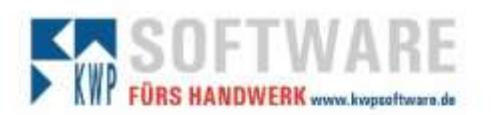

Sehr wichtig: Sollte in der Spalte "Struktur" nicht "OK", sondern Fehler stehen, muss VOR dem Komprimieren mit Hilfe des Buttons "Struktur prüfen" dieser Fehler korrigiert werden. Nur Datenbanken, die in der Spalte Struktur ein "OK" **stehen haben, dürfen komprimiert werden.**

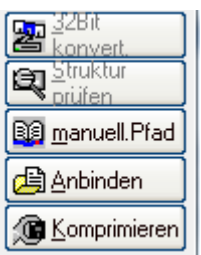

Drücken Sie anschließend rechts auf die Schaltfläche "Komprimieren".

#### Es kommt folgender Hinweis:

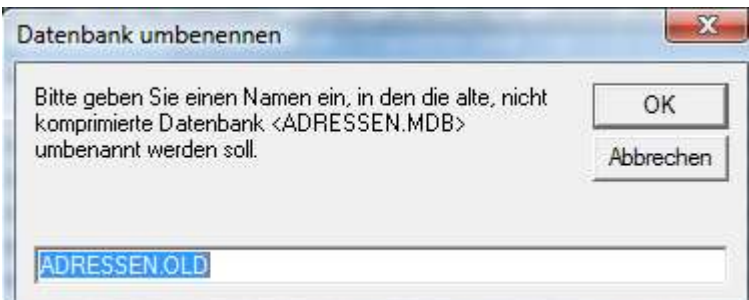

Bestätigen Sie hier mit "OK" – einfach anklicken. Es wird generell vor dem Komprimieren eine Sicherheitskopie der Datenbank erstellt mit der Namensendung .OLD. Sollte diese vom letzten Komprimiervorgang noch existieren, so können Sie diese überschreiben.

Ein Hinweis informiert Sie nochmals über den Ablauf.

Nach Bestätigung mit "Ja" wird das Komprimieren der Datenbank durchgeführt. Je nach Rechnergeschwindigkeit und Größe der Datenbank schwankt die Dauer zwischen wenigen Sekunden und mehreren Minuten.

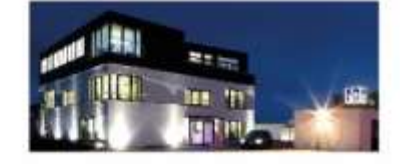

**Commerzbank Landshut** IBAN: DE35 7438 0007 0690 6904 00 BIC: DRESDEFF743

**Sparkasse Landshut** IBAN: DE30 7435 0000 0001 7077 52 BIC: BYLADEMILAH

Stand: 18.09.2023 Seite 6 Erstellt durch: Kaffl, Christian Seite 6 Erstellt durch: Kaffl, Christian

Geschäftsführer Stephan Rixinger

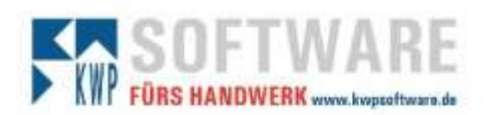

Wenn Sie mit mehreren Firmengruppen arbeiten, so sollte dies je Firmengruppe durchgeführt werden. Denken Sie auch daran, dass oben dargestellte Liste nur die obere Hälfte der Datenbanken ist.

Anwender, die bereits auf die Datenhaltung unter SQL umgestellt sind oder diese im Einsatz haben, sollten das gleiche für alle Datenbanken durchführen, die als DB-Art Access stehen haben (z.B. die Artikelkataloge).

**IDEAL:** Überführen Sie ALLE Datenbanken auf SQL.

#### **Vorteil:**

**Mehr Möglichkeiten im Programm,** 

**Programme werden nur in Verbindung mit SQL-Datenbanken getestet, neue Programm-Module funktionieren nur in Verbindung mit SQL-Datenbanken weniger Aufwand für die Datenbank-Pflege.**

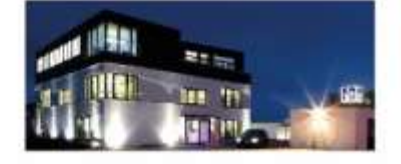

**Commerzbank Landshut** IBAN: DE35 7438 0007 0690 6904 00 BIC: DRESDEFF743

**Sparkasse Landshut** 

IBAN: DE30 7435 0000 0001 7077 52 BIC: BYLADEMILAH

Stand: 18.09.2023 Seite 7 Seite 7 Erstellt durch: Kaffl, Christian

Geschäftsführer Stephan Rixinger

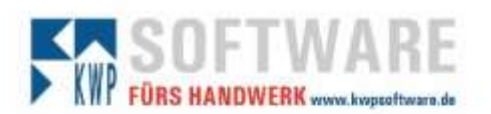

#### **5. Jahreswechsel Personalstamm**

Im Personalstamm ist für die bestehenden Mitarbeiter ein Jahreswechsel erforderlich.

Somit können Sie für die einzelnen Mitarbeiter unabhängig von einem unterjährigen Einstellungsbeginn oder einem unterjährigen Ende des Arbeitsverhältnisses den Jahresurlaub je Kalenderjahr anpassen.

**Wichtig: Bitte machen Sie zuvor eine Datensicherung und drucken Sie sich eine aktuelle Urlaubs- / Krankheitsübersicht aus (Verwaltung – Personaldaten – Drucken).**

Rufen Sie in kwp-bnWin.net den Programmpunkt [Verwaltung] → [Personal-Lohnarten-Feiertage] auf.

Markieren Sie den jeweiligen Mitarbeiter und klicken Sie rechts auf **Varkikeligen Sie erhauten** 

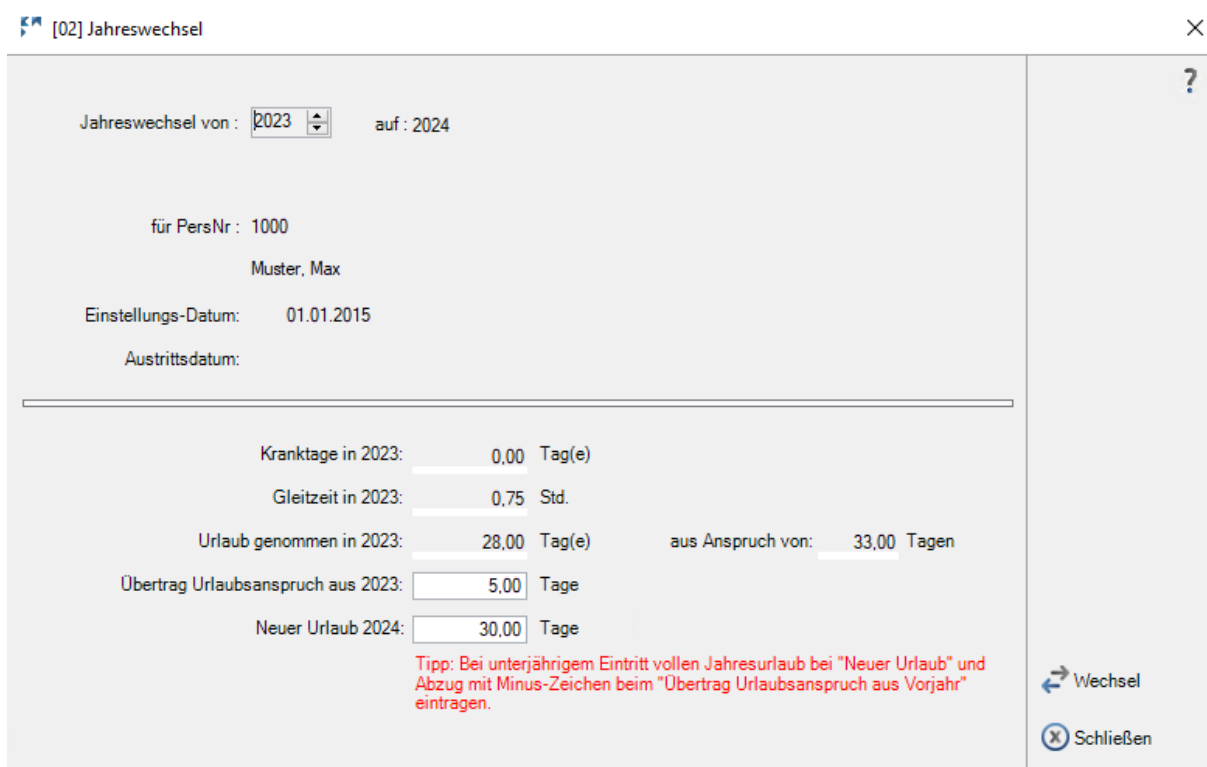

Die Vorjahreswerte (Kranktage, Gleitzeit, Urlaub genommen) ermittelt das Programm aus den für das Vorjahr (hier im Beispiel 2023) erfassten Arbeitszeiten in der Stundenerfassung. Diese können hier nicht verändert werden.

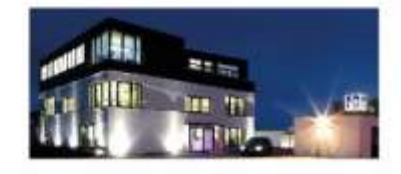

**Commerzbank Landshut** IBAN: DE35 7438 0007 0690 6904 00 BIC: DRESDEFF743

**Sparkasse Landshut** IBAN: DE30 7435 0000 0001 7077 52 BIC: BYLADEMILAH

Stand: 18.09.2023 Seite 8 Erstellt durch: Kaffl, Christian

Geschäftsführer Stephan Rixinger

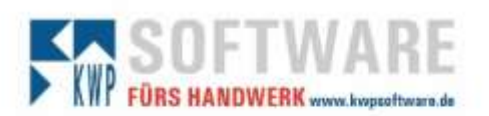

Der Übertrag der Rest-Urlaubstage aus dem Vorjahr (hier "Übertrag Urlaubsanspruch aus 2023") ermittelt das Programm aus dem bekannten Anspruch des Vorjahrs. Sie können diesen Jahres-Urlaubsanspruch aus dem Vorjahr auch verändern, dann wird automatisch aus dem Anspruch abzüglich Urlaub Vorjahr genommen der Übertrag aus dem Vorjahr errechnet. Oder Sie könnten den Übertrag noch anpassen. Dann könnten Sie noch den Jahres-Urlaubsanspruch für das aktuelle Jahr (hier "neuer Urlaub 2024") anpassen.

Nach dem Jahreswechsel stehen die neuen Daten auch komplett in den jeweiligen Reitern beim Mitarbeiter zur Verfügung.

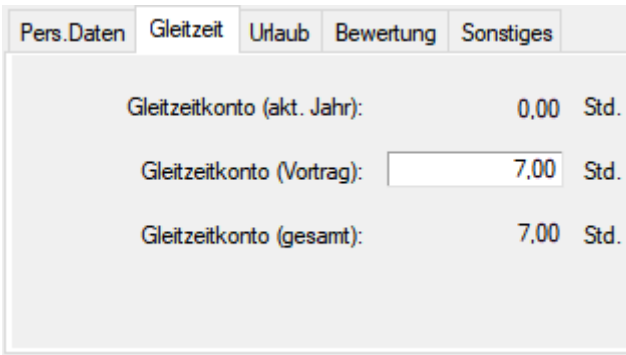

Bei Bedarf kann dieser Vortrag für das Gleitzeitkonto hier manipuliert werden. Diese Änderung fließt nicht mehr zurück in die Stundenerfassung. Umgekehrt bewirkt eine Änderung von Buchungen auf das Gleitzeitkonto im Vorjahr keine Änderungen mehr auf das Vortrag-Gleitzeitkonto.

Positive Werte in der Anzeige bedeuten, dass dieser Mitarbeiter auch Überstunden angesammelt hat.

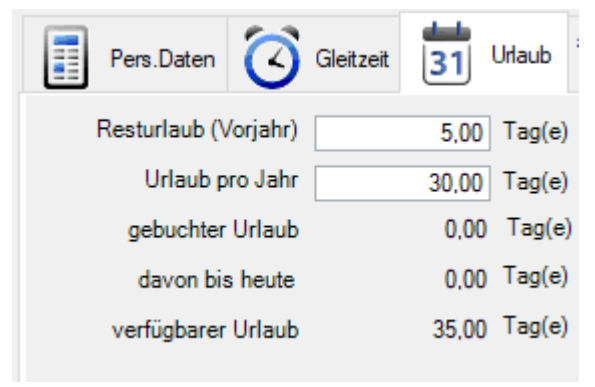

Bei Bedarf kann der Resturlaub des Vorjahres für diesen Mitarbeiter hier manipuliert werden. Auch der Anspruch für das laufende Jahr (ohne den Resturlaub aus dem Vorjahr) könnte hier wieder angepasst werden.

Diese Änderung fließt nicht mehr zurück in die Stundenerfassung. Umgekehrt bewirkt eine Änderung von Buchungen auf das

Gleitzeitkonto im Vorjahr keine Änderungen mehr auf das Vortrag-Gleitzeitkonto.

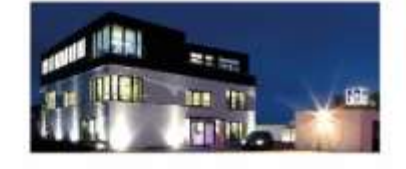

**Commerzbank Landshut** IBAN: DE35 7438 0007 0690 6904 00 BIC: DRESDEFF743

**Sparkasse Landshut** IBAN: DE30 7435 0000 0001 7077 52 BIC: BYLADEMILAH

Stand: 18.09.2023 Seite 9 Erstellt durch: Kaffl, Christian

Geschäftsführer Stephan Rixinger